## **ESET Support**

[Knowledgebase](https://klantenservice.eset.nl/en/kb) > [ESET Internet Security](https://klantenservice.eset.nl/en/kb/eset-internet-security) > [Controleren op updates voor Windows](https://klantenservice.eset.nl/en/kb/articles/controleren-op-updates-voor-windows-apparaten)[apparaten](https://klantenservice.eset.nl/en/kb/articles/controleren-op-updates-voor-windows-apparaten)

Controleren op updates voor Windows-apparaten Mandy Vink - 2019-10-10 - [ESET Internet Security](https://klantenservice.eset.nl/en/kb/eset-internet-security)

## **Probleem**

\*Controleer of uw software op uw Windows-apparaat up-todate is

## **Oplossing**

Controleer of uw software helemaal up-to-date is door dit te controleren in de software zelf. Volg de volgende stappen:

- 1. Open de ESET software.
- 2. Klik aan de linkerkant op 'Bijwerken'.
- 3. Klik onderaan op 'Controleren op updates' zoals in onderstaand voorbeeld:

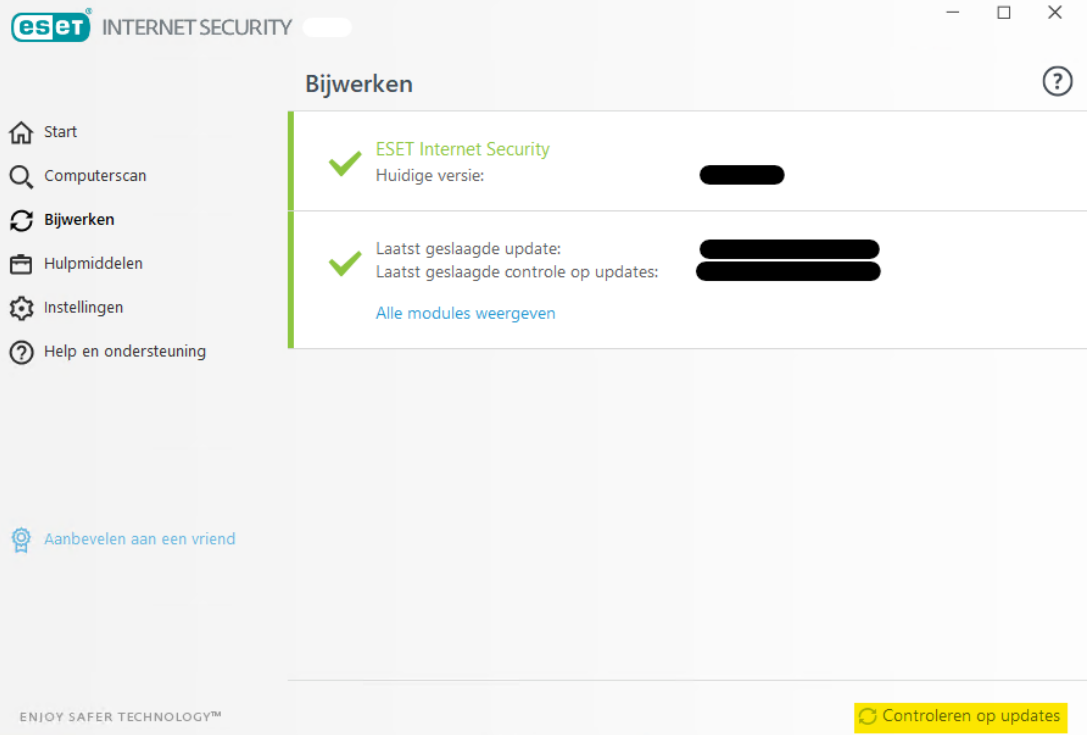

4. Indien er updates gevonden zijn, mogen deze worden geïnstalleerd.

5. Start het apparaat opnieuw op wanneer hierom wordt gevraagd.

Is uw vraag hiermee niet beantwoord of uw probleem nog niet verholpen? Klik dan hier om uw vraag te stellen aan de klantenservice van ESET Nederland.

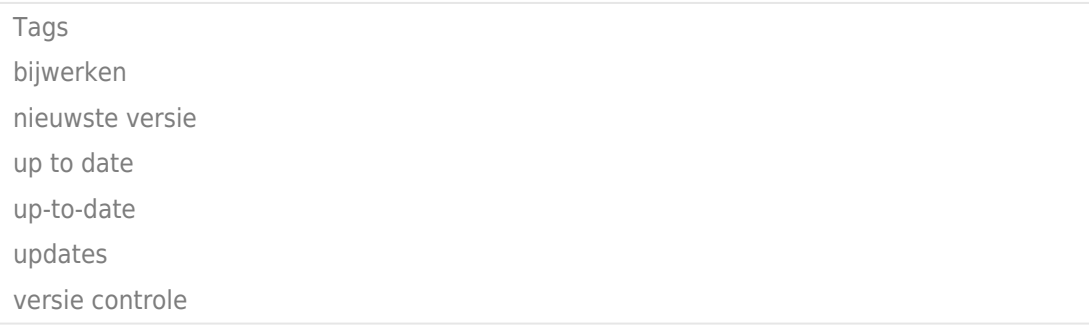